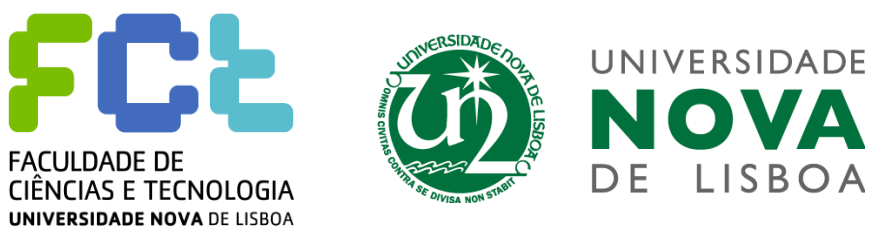

# **Trabalho Prático – Estudo da produção de milho em Aljustrel**

Deteção Remota e Análise de Imagem

2020/2021

Grupo 4:

Ana Brito, nº59479

Heliane Gomes, nº60787

# Índice

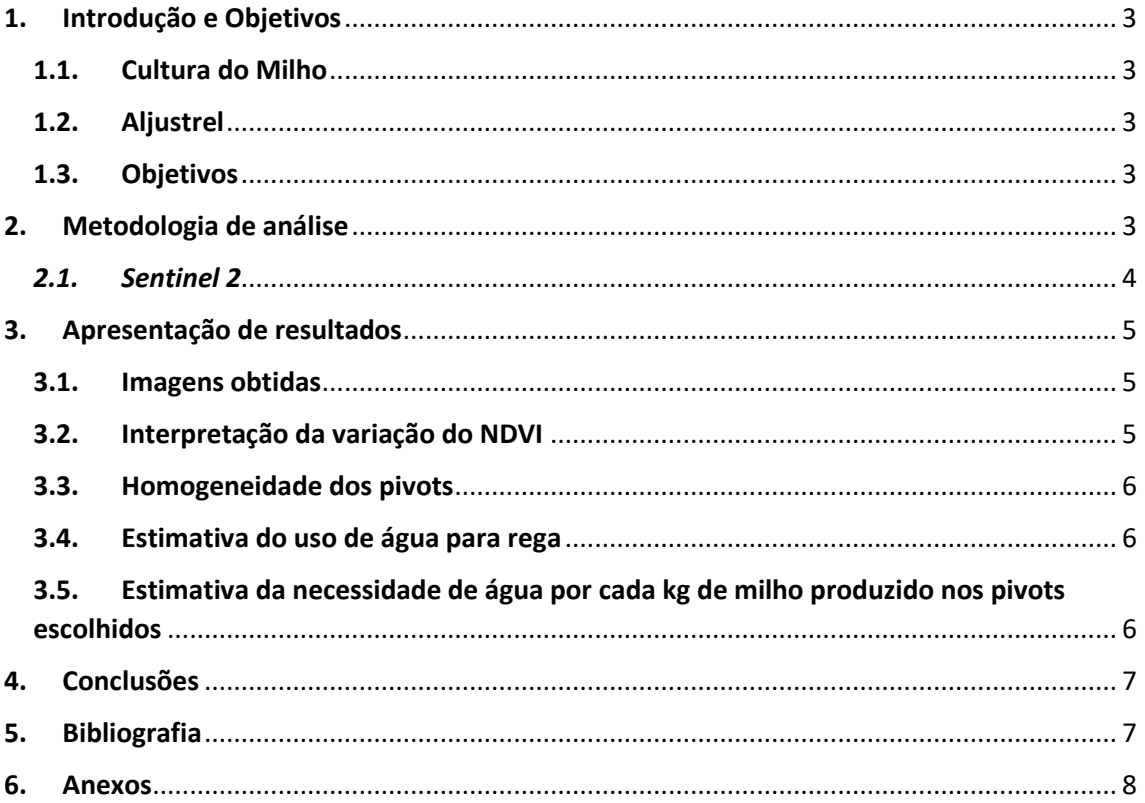

# <span id="page-2-0"></span>1. Introdução e Objetivos

# 1.1. Cultura do Milho

<span id="page-2-1"></span>O milho é uma espécie que é cultivada há mais de 8000 anos e em inúmeras partes do Mundo. É uma cultura com bastante adaptabilidade e variedade devido aos seus variados genótipos, fazendo com que consiga resistir a várias condições ambientais. O milho está então associado à produção de silagem e à produção de grão sendo uma cultura com bastante potencial produtivo. (Barros & Calado, 2014) O plantio deste cultivo inicia-se no final do inverno, alongando-se por toda a primavera (*ANPROMIS - O Milho*, n.d.), e a colheita é normalmente feita entre a segunda quinzena de agosto e a primeira quinzena de setembro (Barros & Calado, 2014).

A sua cultura em Portugal tem vindo a aumentar ao longo dos anos, sendo este aumento mais significativo nas zonas do Alentejo, ocupando cerca de 150 000 ha de área cultivada em todo o país (*ANPROMIS - O Milho*, n.d.) e sendo um contributo importante para a vitalidade das economias regionais e nacional (Barros & Calado, 2014). A produção deste recurso, segundo o INE, gerou em 2019, 1,18 milhões €/tonelada.

# 1.2. Aljustrel

<span id="page-2-2"></span>Os pivots a serem estudados encontram-se na área de Aljustrel, município situado no distrito de Beja. Esta zona do baixo Alentejo tem visto a sua produção de milho crescer nos últimos anos, bem como a produtividade da mesma. (Lopes, 2016)

# 1.3. Objetivos

<span id="page-2-3"></span>Os objetivos deste trabalho passaram pela identificação de pivots de modo a estudar a produção de milho nos mesmos. Foi utilizado o programa ArcGIS Pro para obtenção de resultados que permitiram uma avaliação das épocas de maior e menor produtividade dos pivots escolhidos, bem como a área dos mesmos e a água gasta em rega.

# 2. Metodologia de análise

<span id="page-2-4"></span>Usando a ferramenta ArcGIS Pro, é possível digitalizar os pivots escolhidos, que por sua vez são visualizados com a ferramenta de processamento NDVI Raw, sendo posteriormente submetidos a análises estatísticas de modo a que o tratamento e análise de dados seja possível.

Para digitalizar os pivots é necessário selecionar uma área do Alentejo e seus respetivos pivots, que se processam da seguinte forma: *View* → *Catalog View* → *Database*→ TR\_DRAI, clicar no lado direito do rato, ver a função *New* e selecionar *Feature Class*, criando um nome para a mesma (neste trabalho deu-se o nome de PIVOTS\_1\_2\_ALJUSTREL). Para concluir este passo, é necessário assinalar no M *values* e clicar no *Finish*, para se finalizar a criação do *feature class*, que corresponde à estrutura do ficheiro para a digitalização dos pivots respetivos.

O passo seguinte é a importação dos pivots para a *Geodatabase*, através das funções *Map* e *Add* data, que criam no *Content* um polígono dos pivots que irá ser alterado para um círculo (esta alteração é feita com as seguintes funções: clicar no lado direito do rato duas vezes em *Symbology*, em que se consegue tirar a cor de dentro do polígono, alterar a forma e pôr uma cor de contorno do mesmo (que neste caso será o vermelho)). Agora a digitalização dos pivots, passa por clicar no nome do pivot que está no *Content* e logo a seguir ir às funções (*Edit e Create*), onde se seleciona o polígono (círculo que irá ser desenhado no mapa) e clicando duas vezes no rato para fixar o polígono.

Após a digitalização dos pivots, podem escolher-se as imagens com as respetivas datas, indo ao *Content*, clicar sobre o rato *Sentinnel-2 Views* e ir à função *Image Service Layer*. Em seguida ir à função *Data* e depois *Explore Raster items*. Aparecerá uma nova caixa para seleção das imagens, que por sua vez, muda-se a caixa *By Area of Interest* para *Display Extent* e a caixa *By Attribute* para *Custom*.

Para a aquisição das imagens, clica-se em New Expression:

- 1- *Where* → selecionar *acquisitiondate* → selecionar *is after* →escolher a data 01/03/2020
- *2- Add clause*
- 3- *And* → *selecionar cloudcover*→ selecionar *is less than* → escolher 0.2
- 4- Daí aparecem as imagens e selecionam-se oito imagens

Após a seleção das imagens aplica-se o NDVI Raw, com a respetiva escala de cores, depois de se aplicar o DRA em cada imagem – abre o contraste da imagem, permitindo visualizar o pretendido ao invés de uma cor sólida.

Para a obter a tabela com a análise estatística, inicialmente seleciona-se PIVOTS\_1\_2\_ALJUSTREL na janela *Content*. O passo seguinte é selecionar na barra de ferramentas a janela *Analysis*, e em *Tools*, selecionar a função *Zonal Statistics as Table*. Nesta função selecionamos a área dos pivots e a data para a qual queremos obter os dados em tabela, seguindo os passos:

- 1- No campo *Input raster* ou *feature zone data* coloca-se PIVOTS\_1\_2\_ALJUSTREL;
- 2- No campo *Input value raster* seleciona-se a data da imagem pretendida, previamente extraída no *Explore raster items*;
- 3- No campo *Output table* identificar a data da imagem no nome do ficheiro;
- 4- Repetir estes passos para as oito imagens.

Tem-se então o necessário para abrir as tabelas e proceder à análise de dados.

#### <span id="page-3-0"></span>*2.1. Sentinel 2*

O *Sentinel 2* é um programa multiespectral, podendo observar-se as 13 bandas a ele correspondentes na Tabela 1. A sua resolução espacial é global e o seu período de revisitação é de 5 dias. Quer isto dizer que de 5 em 5 dias, o programa fornece imagens atualizadas de toda a superfície do globo. (*Sentinel-2 Views*, n.d.) Já a sua resolução radiométrica é de 12 bits. (ESA, 2015)

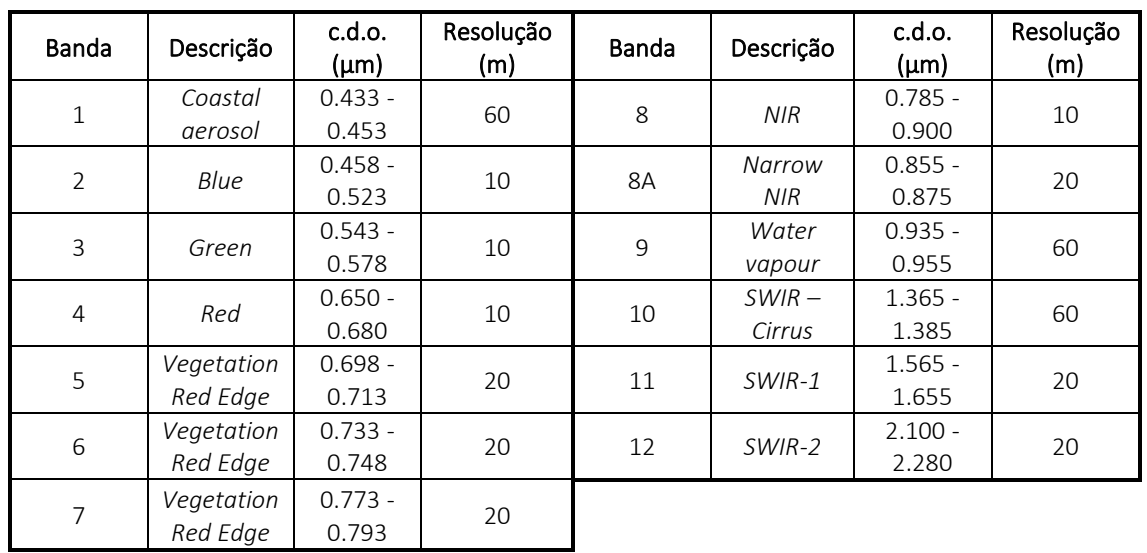

*Tabela 1 - Tabela referente às bandas do Sentinel 2. Fonte: https://www.arcgis.com/home/item.html?id=fd61b9e0c69c4e14bebd50a9a968348c*

#### <span id="page-4-0"></span>3. Apresentação de resultados

#### 3.1. Imagens obtidas

<span id="page-4-1"></span>Na figura 1 é possível observar as imagens obtidas para cada data escolhida, com a aplicação do NDVI. Visualmente, é possível perceber o nível de produtividade dos pivots, consoante a sua cor - áreas com maior coloração vermelha correspondem a áreas de maior produtividade, e pelo contrário, as áreas com maior coloração amarela, apresentam menor. Assim, observa-se que o pivot 1 apresenta maior produtividade entre 23 de junho e 2 de agosto, e o pivot 2 tem o seu pico de produção mais cedo, na data de 8 de junho.

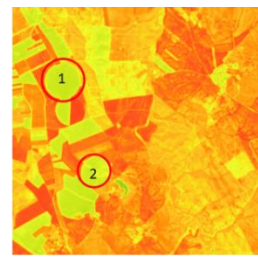

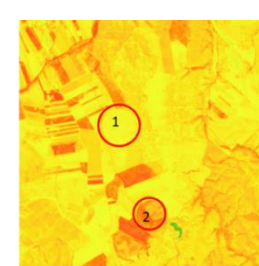

10 de março

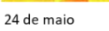

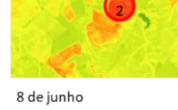

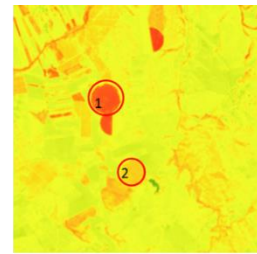

23 de junho

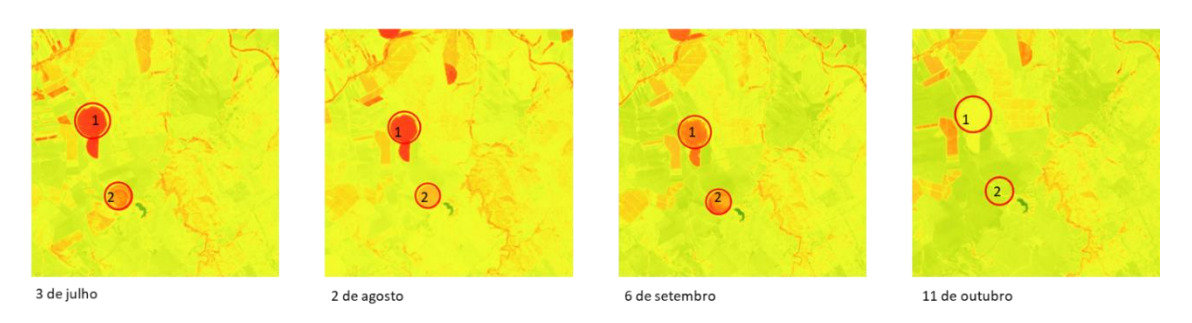

*Figura 1 – Imagens dos pivots escolhidos para as diferentes datas consideradas*

# 3.2. Interpretação da variação do NDVI

<span id="page-4-2"></span>Através da interpretação das médias do NDVI é possível estimar, em função da análise da produtividade de cada pivot, a data de colheita, bem como possíveis anomalias na produção. É também possível observar a relação da evolução das linhas do gráfico com as cores das imagens da Figura 1. Os valores exatos destas médias encontram-se no Anexo 1.

Quanto ao pivot 1, é possível ver que a curva segue o formato esperado, sendo que a colheita deve ocorrer perto de 6 de setembro, onde a produtividade do pivot começa a descer. Já o pivot 2 apresenta algumas anomalias, que se pensam ser devido à existência de colheitas parciais, sendo o restante da produção deixado no campo, para ser colhido mais tarde. Assim, para o segundo pivot, podem ter existido 3 datas de colheita parcial, correspondentes aos picos observados na Figura 2. A primeira data de colheita seria no fim de junho, após dia 23; a segunda data perto de dia 3 de julho; e a terceira e última data de colheita seria perto de dia 6 de setembro.

Apesar de existir um pico de NDVI maior no pivot 2, o pivot 1 para além de ser mais consistente, apresenta maiores valores de produtividade nas restantes alturas. Assim, o pivot 1 é então o que apresnta maior potencial.

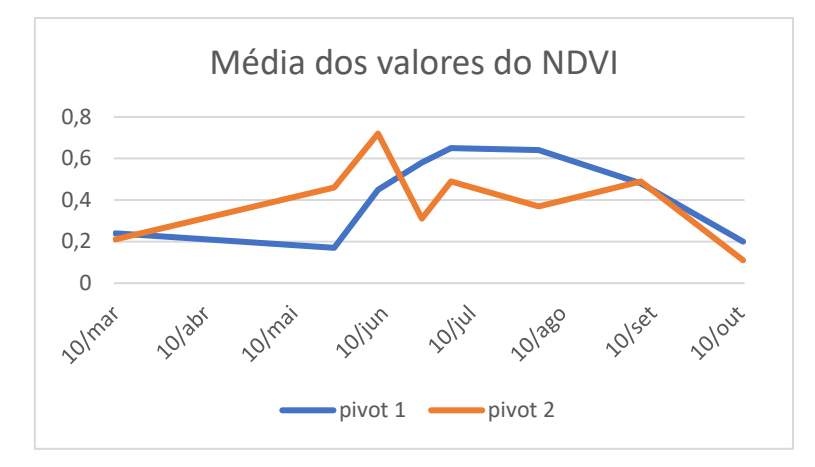

*Figura 2 - Gráfico referente às médias dos valores de NDVI obtidos pela análise estatística aos pivots escolhidos para este estudo*

#### 3.3. Homogeneidade dos pivots

<span id="page-5-0"></span>A homogeneidade dos pivots pode ser avaliada através da interpretação dos valores do desvio padrão do NDVI. Os valores obtidos para os pivots selecionados encontram-se no Anexo 2.

Relativamente ao pivot 1, é possível dizer que as variações no desvio padrão se dão somente quando há um aumento e diminuição da produtividade, apresentando sempre valores baixos. Assim, este pivot pode ser considerado homogéneo.

Quanto ao pivot 2, o mesmo não é observável. Os valores em cada data são baixos (até mais baixos que os do pivot 1) mas, olhando para o panorama geral, as variações de data para data são mais significativas, sendo novamente um indicador que podem acontecer colheitas parciais e não totais. Assim, este pivot não é homogéneo.

#### 3.4. Estimativa do uso de água para rega

<span id="page-5-1"></span>Para a estimativa do uso de água para a rega de cada pivot é importante referir que o pivot 1 tem 820 799,79 m<sup>2</sup> e o pivot 2, 486 199,88 m<sup>2</sup>. Estes valores são dados pela análise estatística realizada.

Considerando as datas de plantio e colheita estimadas pelos valores obtidos de NDVI e que a rega começa uma semana antes do início do aumento da produtividade e acaba aquando a colheita, no pivot 1 temos 14 semanas de rega, e no pivot 2, 17 semanas (embora a última colheita do pivot 2 esteja estimada para a mesma altura que a colheita do pivot 1, a produtividade do pivot 2 começa a aumentar mais cedo, tendo por isso mais semanas de rega). Assim, para o pivot 1 considera-se uma média de 65 mm por semana, em modelo de aspersão, e para o pivot 2, 61 mm.

Fazendo as contas (nºde semanas\*média de água gasta por semana\*área do pivot), o pivot 1 necessita de aproximadamente 7,47x10<sup>8</sup> L de água durante toda a produção, e o pivot 2 necessita de aproximadamente 5x10<sup>8</sup> L. Esta informação encontra-se resumida em forma de tabela no Anexo 3.

# <span id="page-5-2"></span>3.5. Estimativa da necessidade de água por cada kg de milho produzido nos pivots escolhidos

Considerando os valores obtidos no ponto 3.4. e que existe uma produção de 13 172 kg de milho por ha cultivado (dados estatísticos de 2017), no pivot 1 são gastos 685 L de água para produzir 1 kg de milho e no pivot 2 são gastos 781 L de água por cada kg de milho produzido. Esta informação encontra-se resumida em forma de tabela no Anexo 4.

# 4. Conclusões

<span id="page-6-0"></span>Com este trabalho foi possível entender a extensão da utilidade de ferramentas como o ArcGIS, bem como de todo o trabalho de análise de imagens. Em conjunto, podem fornecer importantes informações sobre a produtividade de terrenos agrícolas, bem como do gasto de água das produções. Com esta informação é possível adaptar produções de maneira eficiente, sendo benéfico não só para o produtor, mas também para o meio ambiente.

# <span id="page-6-1"></span>5. Bibliografia

- *ANPROMIS - O Milho*. (n.d.). Retrieved January 26, 2021, from http://www.anpromis.pt/omilho.html
- Barros, J. F. C., & Calado, J. G. (2014). DEPARTAMENTO DE FITOTECNIA A Cultura do Milho. *Book*, 1–52.

ESA. (2015). *ESA's Optical High-Resolution Mission for GMES Operational Services*.

Lopes, V. S. (2016). *Avaliação agronómica de variedades, e efeito da densidade de sementeira em milhos híbridos*. https://doi.org/201635968

*Sentinel-2 Views*. (n.d.). Retrieved February 10, 2021, from https://www.arcgis.com/home/item.html?id=fd61b9e0c69c4e14bebd50a9a968348c

# <span id="page-7-0"></span>6. Anexos

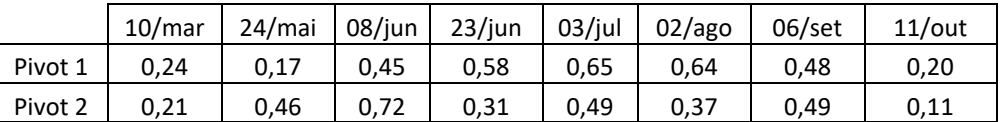

*Anexo 1 - Tabela com os valores das médias do NDVI, obtidos para cada data e para cada pivot.*

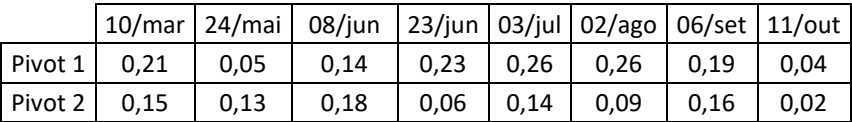

*Anexo 2 - Tabela com os valores dos desvios padrões para os dados de NDVI, obtidos para cada data e para cada pivot.*

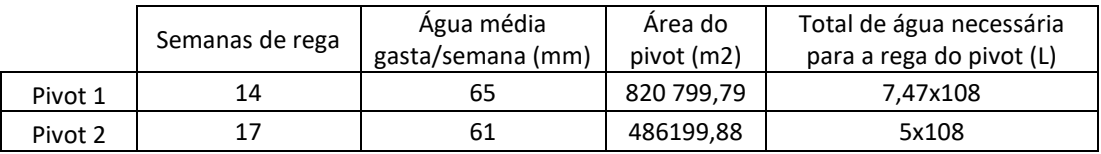

*Anexo 3 - Tabela informativa referente à água necessária para regar cada pivot.*

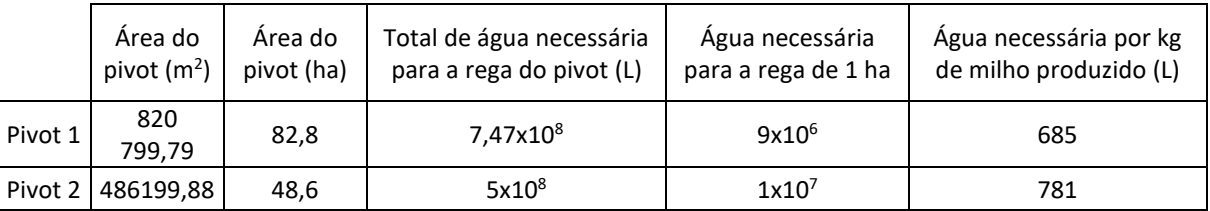

*Anexo 4 - Tabela com os valores utilizados para o cálculo da água necessária para a rega de 1 kg de milho.*